## How To Access STMGA Website MEMBERS ONLY Pages

First-time access: Setting up your website member access

- Go to [www.stmastergardener.org](http://www.stmastergardener.org/) and click the Members Only tab in the navigation across the top of the site.
- Click Login/Sign Up.
- On the Log In screen, click SIGN UP.
- Enter your name, email address (the one listed in our directory), and create your password. This can be the same as your AgCenter password or you create a different password, whichever you prefer.
- Click the Submit link or click ENTER.
- Once we confirm your STMGA membership, a confirmation email will be sent.

If you do not receive confirmation within a few days, check your spam folder. (Please be patient. We are often able to respond to your request quickly, but other times it may take a bit longer.)

If your email is different from the directory email or if you are not a current STMGA member, your access to Members Only pages may be delayed or denied. You will be notified if there is a problem.

## Already signed up for Members Only Page access?

- Go to [www.stmastergardener.org](http://www.stmastergardener.org/) and click the Members Only tab.
- Enter your email and password in the LOG IN box and Submit.

If you have forgotten your password, click the FORGOT PASSWORD link.

If you are unable to log in, make sure you are in the Log In box and not the Sign Up box.

If your login information does not work, make sure that you are not using your LSU AgCenter website login credential

## Recording your hours

To log your STMGA hours, you must go to the LSU AgCenter website at<https://app.lsuagcenter.com/LMGServiceLog>

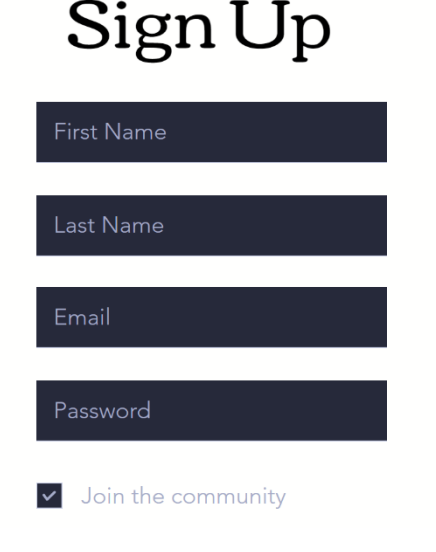

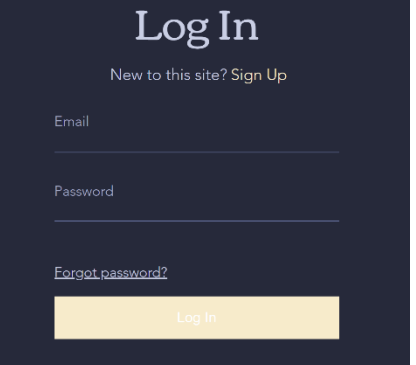

## *Revised 05 05 2023*